# Check Out Your New, Improved Provider Library and Operations Manual

## USE THIS GUIDE TO GET THE INFO YOU NEED

## How to access the Provider Library

#### *Option 1*

Use the simple steps below to access the library the same way you do today.

- **1** Log in to [provider.healthnet.com.](https://provider.healthnet.com)
- 2 Go to *Working with Health Net > Contractual > Go to the Provider Library.*

#### *Option 2*

Go directly to the library at [providerlibrary.healthnetcalifornia.com](https://providerlibrary.healthnetcalifornia.com/).

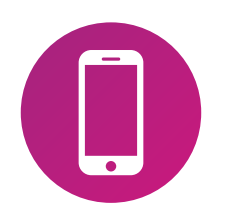

#### **Questions?**

For questions regarding this transition, contact **[provider.communications@healthnet.com.](mailto:provider.communications@healthnet.com)**

## What you'll see in the Provider Library

**•** The library includes:

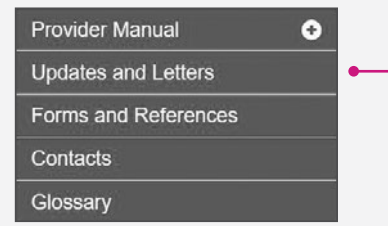

#### What's changed?

- **•** All lines of business information can be accessed in the same place.
- **•** In the operations manuals, the Benefits page is alphabetized.

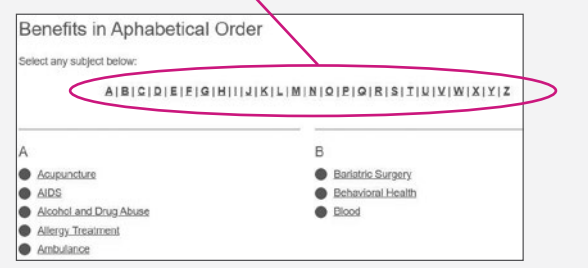

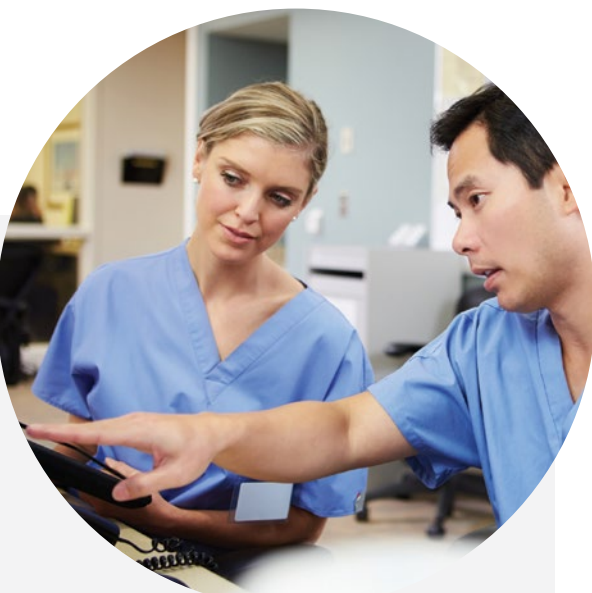

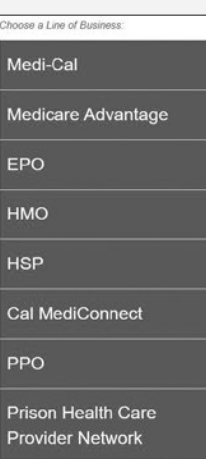

*(continued)*

#### What's changed? (continued)

**•** You no longer have to select a provider type to access the library. All provider types are listed at the top of the page.

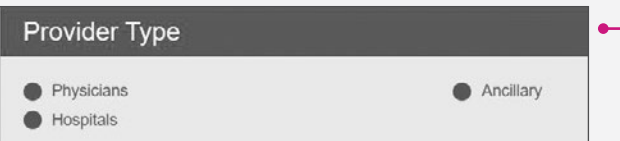

**•** Where available, accordions allow you to view all content on the same page.

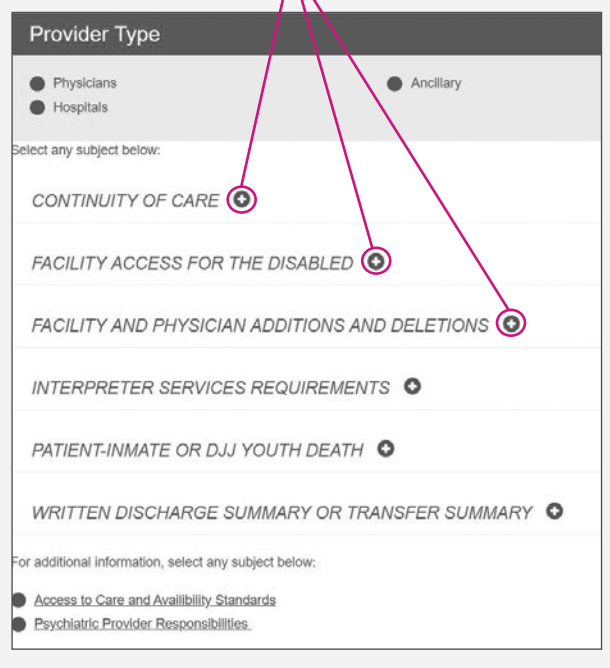

#### What you'll see when access Updates and

- **1** Provider updates and let distributed in 2018 and are available as PDF  $f_1$
- <sup>2</sup> Provider updates and let for 2020 and beyond a newsfeed format.

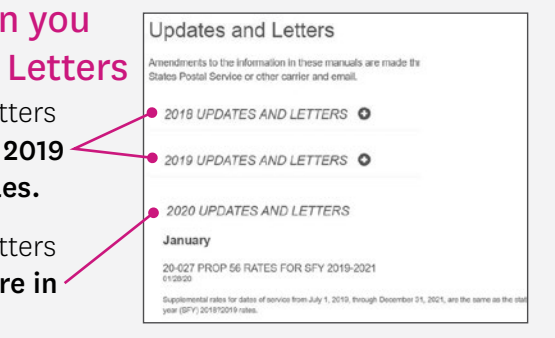

#### Need to search for something?

 Search the entire library and all lines of business by using the search function at the top right corner.

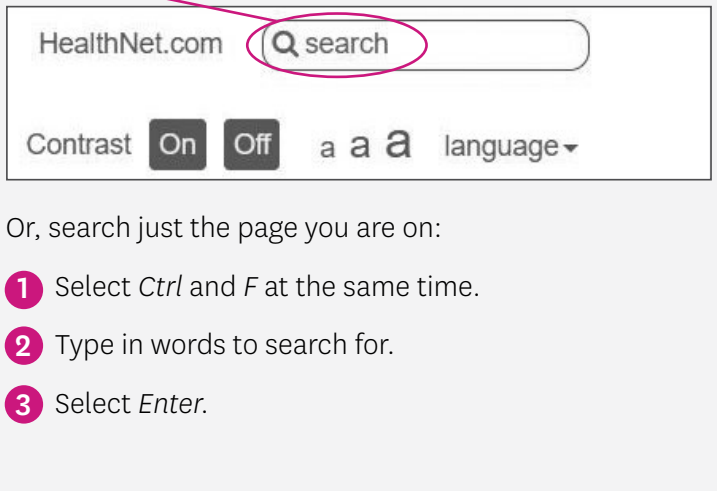

This communication pertains to the prison contract executed between Health Net Federal Services, LLC ("HNFS") and the California Department of Corrections and Rehabilitation. HNFS, which wholly owns Network Providers, LLC, Centene Corporation and is a registered service mark of Centene Corporation. All rights reserved.